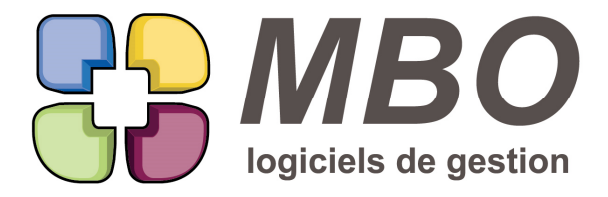

7 rue des Alouettes - 71 100 Saint-Rémy Tél.: 03 85 42 82 04 - Fax: 03 85 42 82 05 web: www.mbo-informatique.com E-mail: info@mbo-informatique.com

# **ARKAOS 2019.05**

#### **BON DE LIVRAISON**

Les cumuls sont maintenant possibles aussi dans un BL.

Le principe est le même que pour les devis :

On rentre dans la ligne, on coche ligne de cumul et là aussi on peut choisir le nombre de lignes précédentes sur lesquelles il porte si on souhaite un cumul au milieu, sinon on laisse le 0 et il se fera jusqu'au cumul précédent ou pour toutes les lignes au-dessus.

De ce fait, pour les BL imprimés avec les prix, 2 nouvelles options d'impression :

- imprimer uniquement les lignes de cumul

- imprimer uniquement les prix sur les lignes de cumul

Bien entendu les lignes ne faisant par partie d'un cumul seront imprimées ou seront imprimées avec le prix.

#### **BON DE LIVRAISON - IMPRESSION**

Une nouvelle option pour l'impression des BL par rapport aux lignes : ne pas imprimer le code article

## **COMMANDE CLIENT**

Les cumuls sont maintenant possibles aussi dans une CC.

Le principe est le même que pour les devis :

On rentre dans la ligne, on coche ligne de cumul et là aussi on peut choisir le nombre de lignes précédentes sur lesquelles il porte si on souhaite un cumul au milieu, sinon on laisse le 0 et il se fera jusqu'au cumul précédent ou pour toutes les lignes au-dessus.

#### **COMMERCIAUX**

Dans la recherche des commerciaux (pavé Personnel / menu Paramètre), pour trouver à qui est rattaché un commercial, a été ajouté :

"Code commercial rattaché est "

## **COMPOSITION - ARTICLE NECESSAIRE**

A partir d'une liste d'articles nécessaires de composition, derrière l'utilitaire, dans la Mise à jour des champs, de nouvelles options de façon à mettre à jour vos compositions par exemple suite à un import avec report d'infos de la fiche article ou encore pour pouvoir renseigner des champs pour les lignes sans code ou avec code article générique.

SARL au capital de 30 489,80 Euros - RCS Chalon-sur-Saône - APE: 6201 Z - Siret: 425 050 952 00034 - TVA: FR83 425 050 952 Centre de formation agréé auprès de la préfecture de Dijon au n°26.71.01221.71.

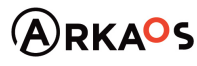

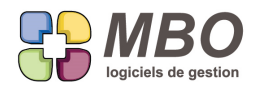

## **COMPTABILITE - EXERCICE**

ATTENTION : pour créer un nouvel exercice, il faudra désormais cloturer le précédent et reporter les AN. Vous choisirez une cloture provisoire bien sûr.

#### **DEVIS**

Les cumuls évoluent.

Si vous créez une ligne dans un devis que vous rentrez dedans pour dire c'est une ligne de cumul, vous déciderez désormais du nombre de lignes précédentes sur lesquelles vous voulez cumuler. Vous pourrez donc faire un cumul au milieu de votre devis.

ATTENTION : si dans le nombre de lignes il y a un cumul, on totalisera mais sans la ligne de cumul bien sûr. A éviter pour garder de la bonne compréhension.

#### **DEVIS**

Il peut être bien utile de copier la désignation d'un article nécessaire de devis.

Quand le devis est en état répondu ou passé en commande, c'est-à-dire non modifiable, il suffit d'ouvrir la ligne et vous pourrez.

## **DEVIS**

Vous associez du temps sur vos articles.

Le N° heure a été rendu obligatoire pour les AN des devis qui sont ainsi avec temps associé, et vous avez été renseigner le N° d'heure sur vos articles.

Mais si vous récupérez des lignes d'un devis déjà éxistant là le N° d'h n'est pas renseigné.

Dans la MAJ des champs sur l'onglet AN de la ligne de devis, le N° d'heure a été ajouté.

#### **DEVIS - PARAMETRAGE SURFACE**

Si vous êtes en liste de devis, pas besoin d'ouvrir un devis pour l'imprimer.

Il suffit de cliquer sur l'icône imprimante en haut à droite de la liste.

On accède alors à tous les modèles d'impression.

Le modèle EDITION DES PROPOSITIONS DE PRIX permet d'éditer ce que l'on envoie au client mais dans votre cas,

il manquait à cet endroit le modèle d'impression pour le débours.

Il est désormais disponible et s'intitule : "EDITION DES DEVIS DETAILLES"

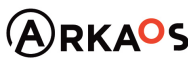

 $C$ EST $Q$ ENO

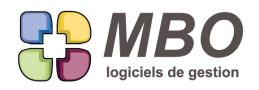

## **FABRICATION**

Dans une fabrication, nouvelle possibilité : pouvoir déverser des Articles.

Choix C derrière le bouton de déversement.

## **FABRICATION - IMPRESSION OF**

Quand vous demandez l'impression d'un ordre de fabrication pour une Fabrication, de façon à économiser le fait d'aller chercher un autre modèle d'impression, un nouveau choix pour avoir la fiche chantier en même temps : le N° 17

#### **FACTURE CLIENT**

Les cumuls évoluent.

Si vous créez une ligne dans une FC que vous rentrez dedans pour dire c'est une ligne de cumul, vous déciderez désormais du nombre de lignes précédentes sur lesquelles vous voulez cumuler.

Vous pourrez donc faire un cumul au milieu de votre FC.

## **FACTURE FOURNISSEUR - RECHERCHE**

De façon à trouver les FF qui sont des avoirs (montant négatif), sur l'onglet AUTRE de la recherche, un nouveau champs :

Avoir ? avec réponse ./. / OUI / NON

## **INTERVENTION**

Pour rechercher des interventions par rapport à leur état de facturation, dans la recherche, le choix des réponses par rapport à la demande : facturée ? s'élargit par rapport au cas OUI selon si facturée

- par BL

- directement passée en facture

ou recherche sur les 2 cas

#### **MAIL**

Dans les nouveautés concernant les mails : la réception directement par le poste.

Dans la liste de vos mails, au-dessus derrière le nouveau bouton "Options / Paramètres"

Une nouvelle case "Réception de mes mails sur cet ordinateur"

Vous pourrez alors choisir toutes les combien de minutes vous souhaitez la relève

Cette fenêtre n'a pas besoin d'être ouverte en permanence pour que les fonctions d'envoi et de réception sur le poste soient effectives

Cependant si vous vouliez annuler l'envoi d'un mail (mais il faut faire vite), vous pouvez décider de l'avoir toujours ouverte avec

SARL au capital de 30 489,80 Euros - RCS Chalon-sur-Saône - APE : 6201 Z - Siret : 425 050 952 00034 - TVA : FR83 425 050 952 Centre de formation agréé auprès de la préfecture de Dijon au n°26.71.01221.71.

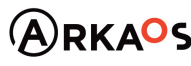

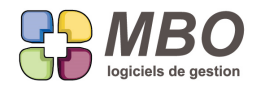

"l'ouverture au démarrage" et "cacher la fenêtre à l'ouverture au démarrage" Elle sera alors dans la classique liste de droite de tout ce qui est ouvert.

Tous ces paramétrages sont pris en comppte par rapport à la session utilisateur. Ainsi si vous les mettez en place sur un PC et qu'ensuite vous changez de PC, ça suivra

#### SERVEUR DE MAIL :

A quoi sert-il désormais ?

A recevoir les mails dès que quelqu'un quitte sa session de façon à ce que les mails en question puissent par exemple être gérés par quelqu'un d'autre pendant une absence.

Conclusion : le serveur de mail doit resté lancé sur un poste même si désormais dans la journée il travaillera peu.

Dernier détail, si la réception des mails est cochée sur son poste Les mails ne sont plus réceptionnés sur le serveur de mail et dans le compte mail le nouveau champ : Réception uniquement sur le poste du salarié se coche.

## **RESULTATS**

Dans le pavé Résultats, Menu Rentabilité, derrière la demande d'impression appelée CA généré entre le ..., de nouvelles options :

- Si impression par Ligne de Fabrication

Vous pourrez avoir une impression par ligne et par clé de ces dernières

- si impression par Fabrication

Vous pourrez avoir une impression par clé Fabrication

avec de plus l'option possible de sous totaux selon les clés de ces lignes

Le préalable à ces possibilités :

Avoir pour les lignes de Fab et pour les Fab au moins une famille de Clé chacune avec obligation une et une seule clé.

## **RESULTATS - CONTROLE DE GESTION**

Dans un contôle de gestion, dans le menu affichage, la fonction "figer les volets" a été rendue opérationnelle. Ce qui permettra de pouvoir défiler toutes les colonnes voisines tout en conservant les intitulés de chaque ligne. Quand on est sur une année ce sera précieux.

#### **RESULTATS -SECTIONS BUDGETAIRES**

Désormais lorsque vous êtes dans une section budgétaire, les lignes sont de différentes couleurs en fonction des "états" possibles de la prévision sur cette période.

L'impression des sections budgétaires selon le modèle :

SARL au capital de 30 489,80 Euros - RCS Chalon-sur-Saône - APE: 6201 Z - Siret: 425 050 952 00034 - TVA: FR83 425 050 952 Centre de formation agréé auprès de la préfecture de Dijon au n°26.71.01221.71.

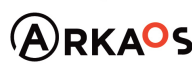

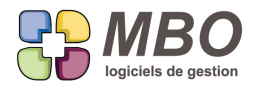

LISTE SECTIONS SUR UNE PERIODE

Reprendra en haut l'explication du code couleur, ce qui ne vous aidera que si vous imprimez en couleur bien sûr.

#### **SECTIONS BUDGÉTAIRES**

Vous êtes dans l'utilitaire qui permet de répartir les comptes dans les sections budgétaires principales.

Vous avez besoin d'en créer une nouvelle ou d'en supprimer une existante.

Vous demandez de voir la liste en cliquant sur le bouton en bas.

Vous créez ou vous supprimez, vous vous retrouvez donc de nouveau dans l'utilitaire de répartition.

Un nouveau bouton en bas : "mise à jour liste sections budétaires" permettra d'actualiser l'affichage.

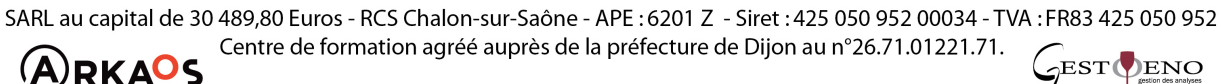

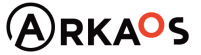

**Page 5**